# **Универсальная настройка**

## **Шаг.1 Подготовка**

**Не торопитесь сразу подключать роутер. Перед его настройкой нам нужно узнать тип подключения провайдера. Это можно сделать двумя способами, посмотреть в договре оказания услуг связи оператора или на компьютере.** 

## **Провайдер предоставляет логин/пароль для доступа в интернет?**

### **Если Ваш провайдер использует логин/пароль для доступа в интернет**

**То при таком варианте возможно три типа подключения** 

## **PPPoE или L2TP или PPTP**

**Посмотреть настройки на компьютере можно следующем образом: Заходим Пуск – Панель управления – Сеть и Интернет – Центр управления сетями и общим доступом**

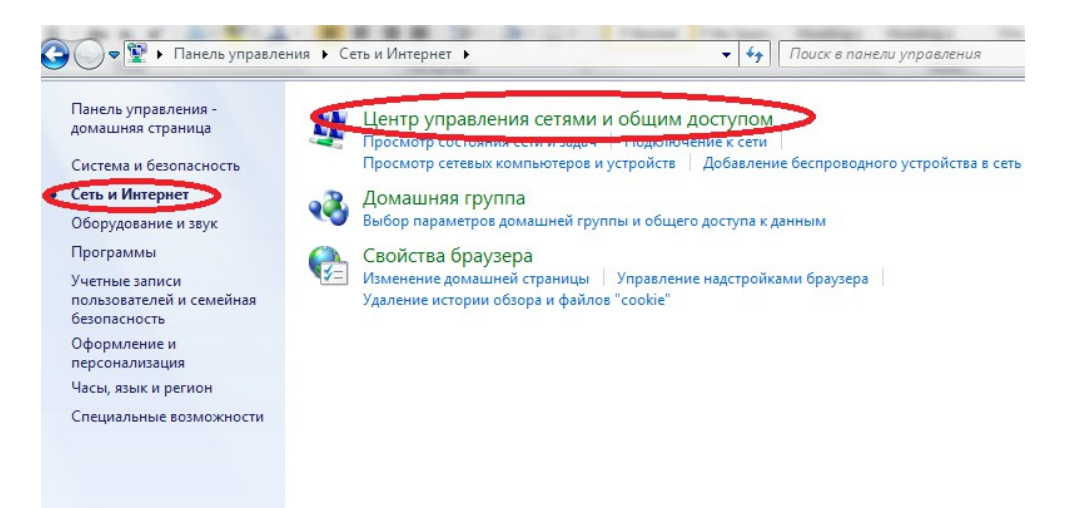

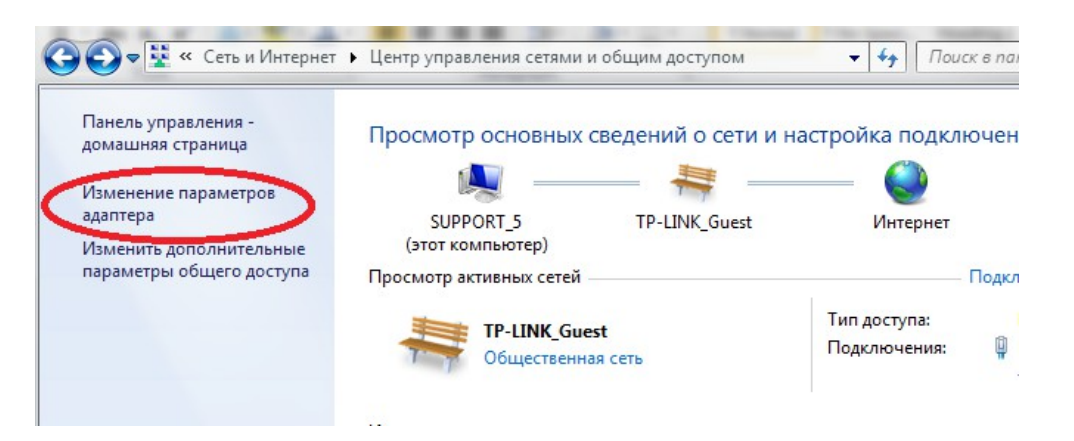

#### **Далее с левой стороны Изменение параметров адаптера**

#### **Далее если вы видите следующее**

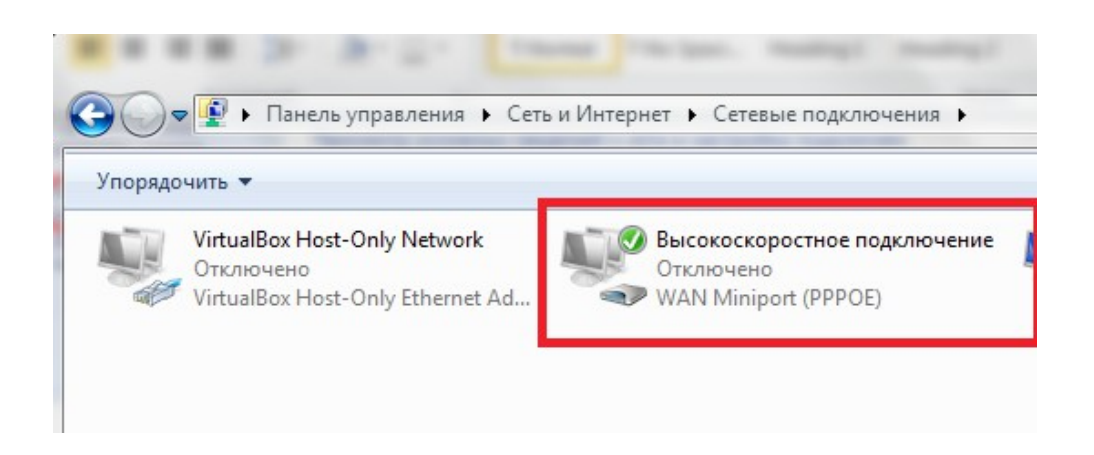

#### **Значит наш тип подключения PPPoE**

#### **Если Вы видите следующее**

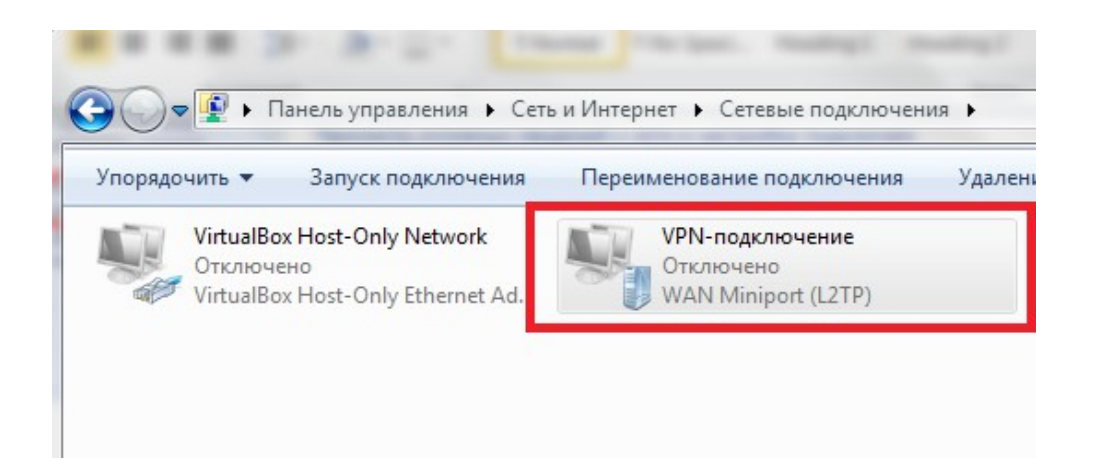

#### **Значит наш тип подключения L2TP**

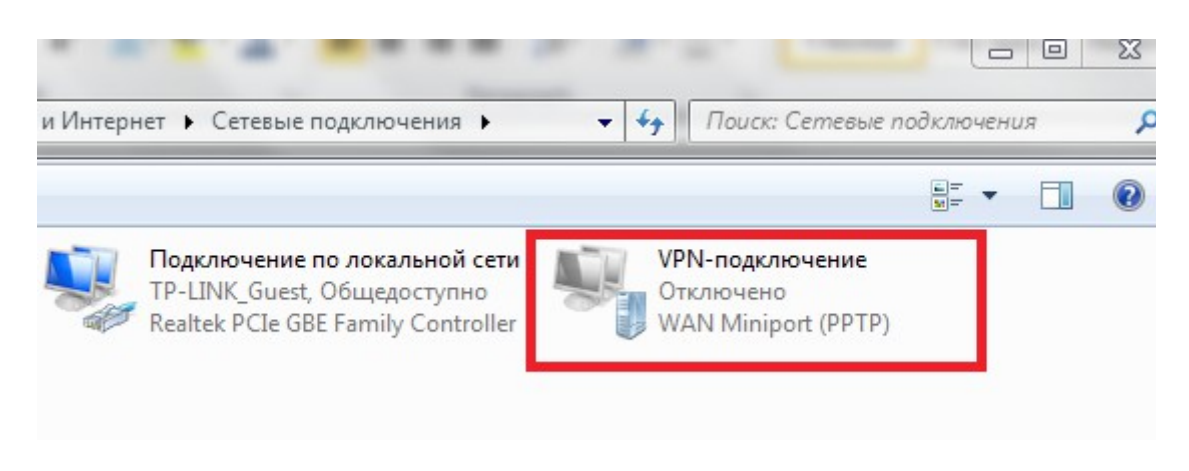

**Значит наш тип подключения PPTP**

**Для типа подключения L2TP и PPTP нужно знать IP-адреc/Имя сервера. Посмотреть его можно следующим образом:**

**Нажмите на VPN - подключение правой кнопкой мыши «Свойства» далее вкладка «Общие»**

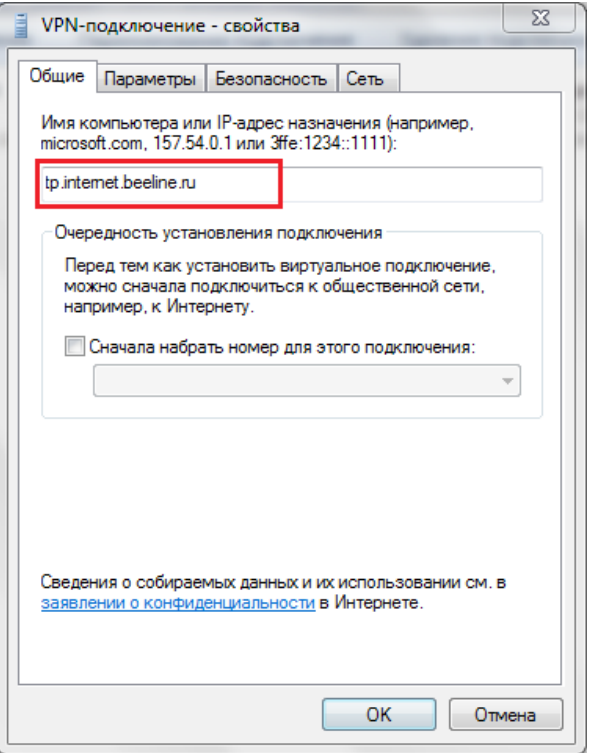

**Значение в поле «Имя компьютера или IP-адрес назначения» и есть наш адрес сервера Его нужно переписать себе на бумагу.**

#### **После этого можно приступить к шагу 2**

## **Если Ваш провайдер не использует логин/пароль для выхода в интернет**

**При таком варианте, возможно два типа подключения:** 

## **Динамический IP или Статический IP**

**Посмотреть настройки на компьютере можно так: Заходим Пуск – Панель управления – Сеть и Интернет – Центр управления сетями и общим доступом**

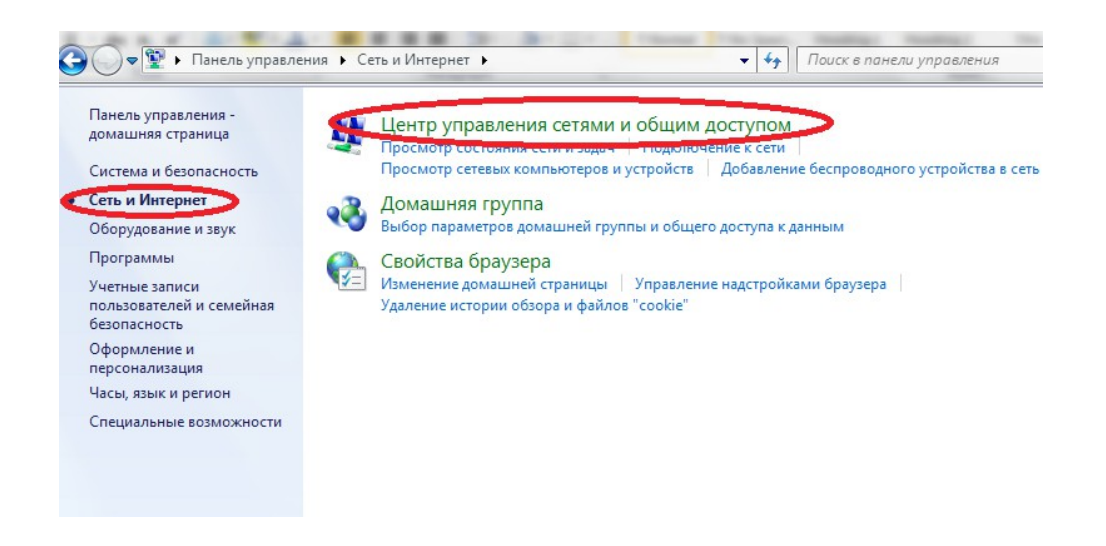

#### **Далее с левой стороны Изменение параметров адаптера**

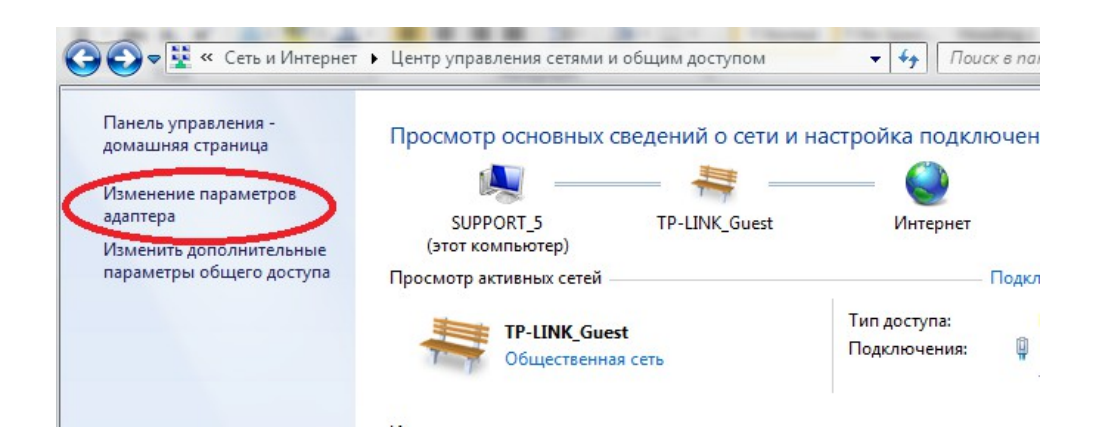

#### **Далее нас интересует «Подключение по локальной сети»**

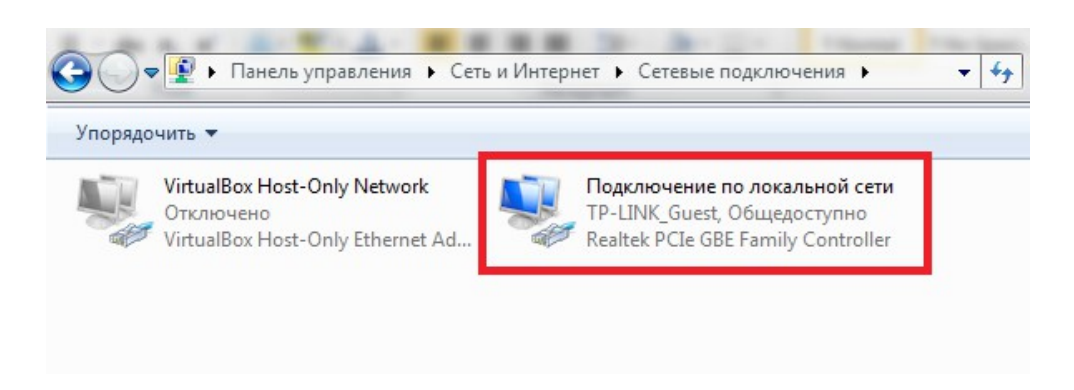

**На нем нажимаете правой кнопкой мыши и выбираете «Свойства» Затем «протокол интернета версии 4»**

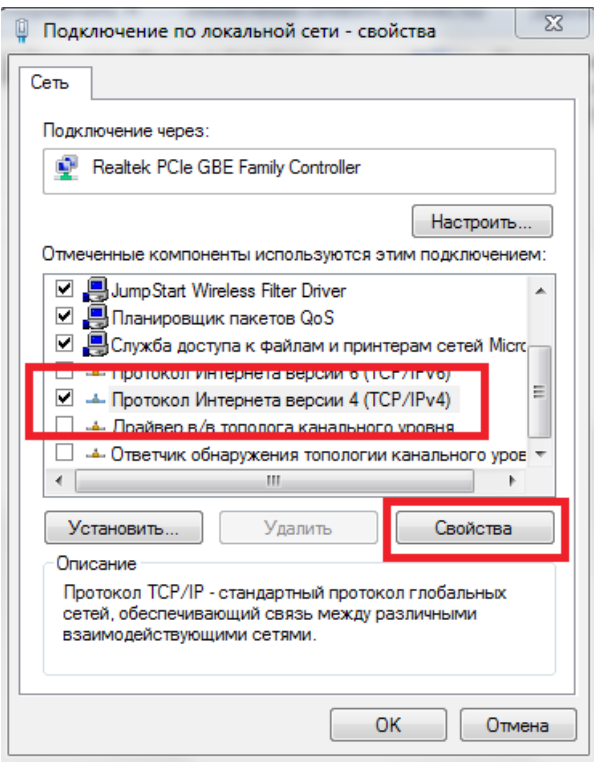

## **Если в открывшимся окне стоит «Получить IP-адрес автоматически»**

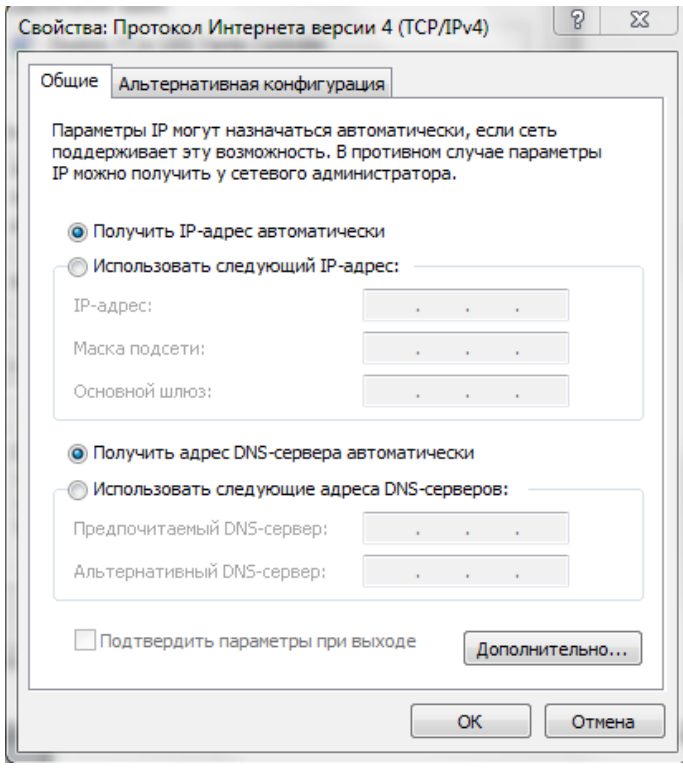

**Значит наш тип подключения Динамический IP**

#### **Если в открывшимся окне стоит «Использовать следующий IP-адрес»**

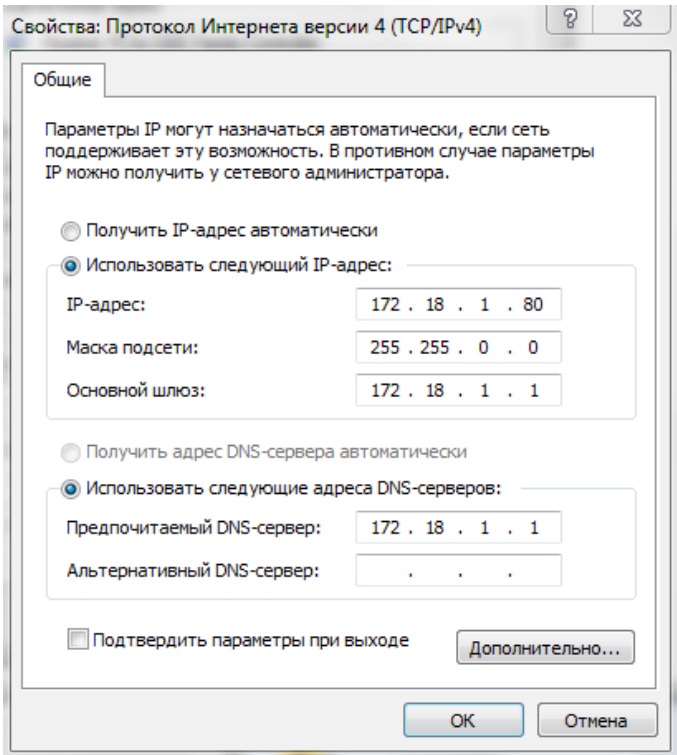

**Значит наш тип подключения Статический IP**

**Данные из полей IP-адрес , Маска подсети, Основной шлюз, Предпочитаемый и Альтернативный DNS необходимо переписать себе на листок бумаги, затем выбрать в настройках « Получить IP-адрес автоматически» Далее нажать «ОК» и «Закрыть»**

#### **После этого можно приступить к шагу 2**

## **Шаг 2. Настройка роутера**

**Подключите ваш основной компьютер (к которому изначально подведён кабель вашего провайдера) в любой из LAN(жёлтых) портов маршрутизатора.**

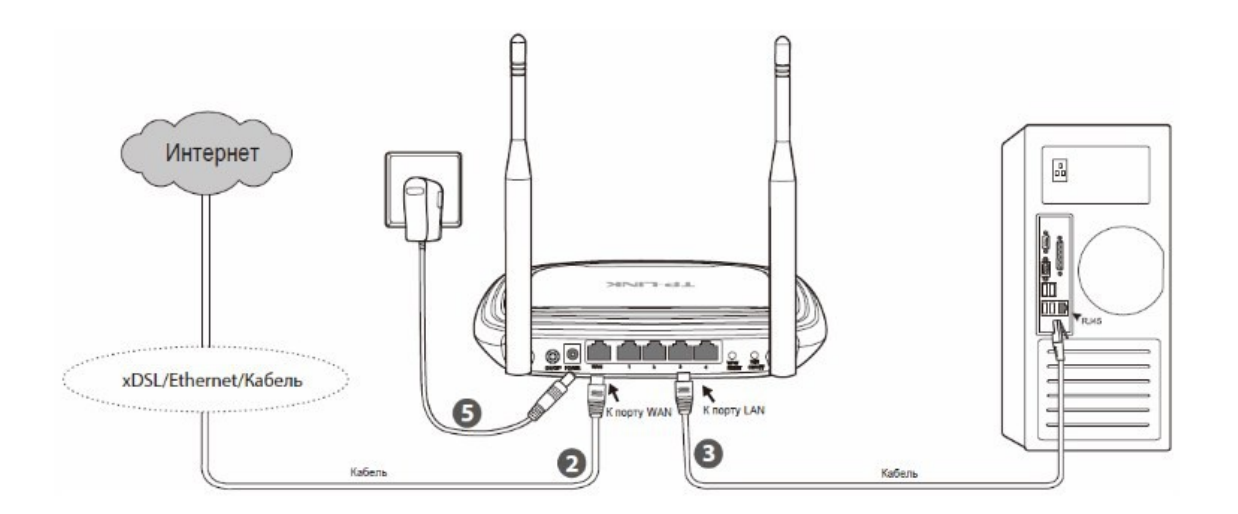

**Заходим в web-интерфейс устройства, в вашем обозревателе (например Mozilla, Google Chrome,**  Internet Explorer) пишем адрес http://tplinklogin.net (если данный адрес не открывается, **используйте** <http://192.168.1.1/> **или** [http:/192.168.0.1/](http://192.168.0.1/) **)**

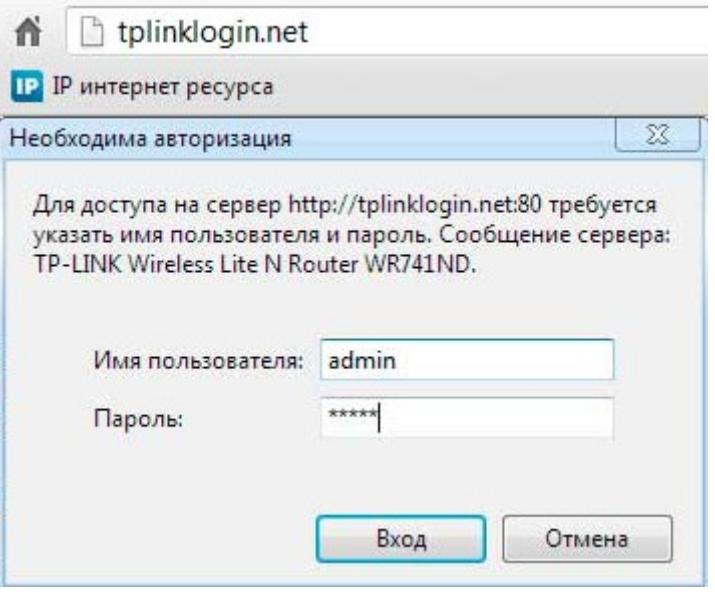

**Имя пользователя/пароль: admin/admin)**

**Слева в меню выбираем «Быстрая настройка» Нажмите Далее**

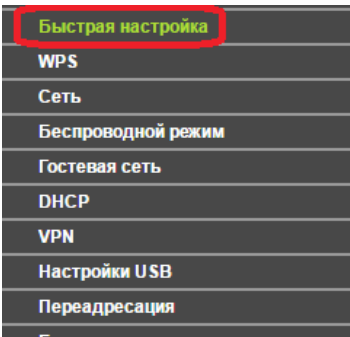

#### Быстрая настройка

С помощью быстрой настройки вы сможете легко настроить основные параметры сети. Для продолжения нажмите Далее. Для выхода из быстрой настройки нажмите Выход. Выход Далее

## **1) Быстрая Настройка - Тип подключения WAN**

#### **На этом шаге настройки, нам необходимо выбрать тип подключения провайдера.**

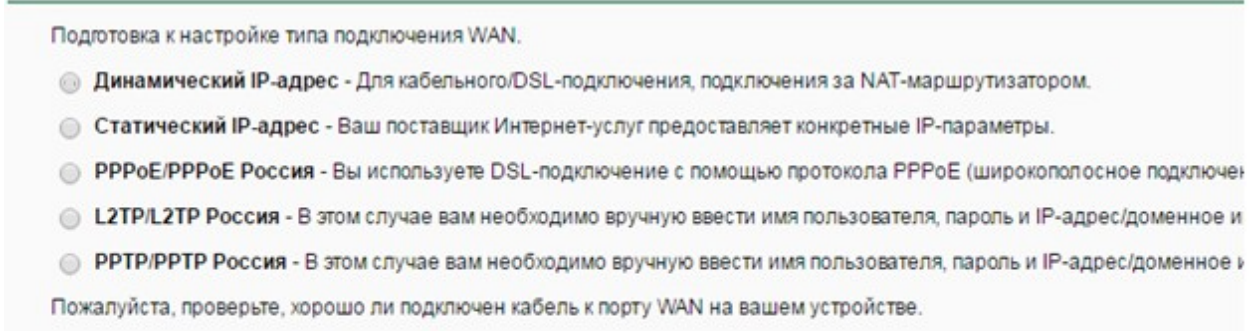

Назад

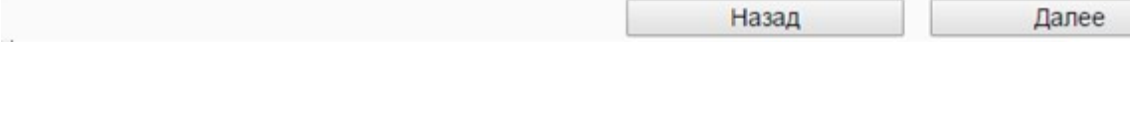

**1.1) Тип подключения Динамический IP адрес. Не требует предварительной настройки. Нажимаем Далее**

**1.2) Тип подключения Статический IP адрес**

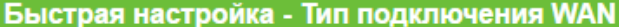

Подготовка к настройке типа подключения WAN.

• Динамический IP-адрес - Для кабельного/DSL-подключения, подключения за NAT-маршрутизатором.

• Статический IP-адрес Ваш поставщик Интернет-услуг предоставляет конкретные IP-параметры.

• PPPoE/PPPoE Россия - Вы используете DSL-подключение с помощью протокола PPPoE (широкополосное подключен

• L2TP/L2TP Россия - В этом случае вам необходимо вручную ввести имя пользователя, пароль и IP-адрес/доменное и

• РРТР/РРТР Россия - В этом случае вам необходимо вручную ввести имя пользователя, пароль и IP-адрес/доменное и

Пожалуйста, проверьте, хорошо ли подключен кабель к порту WAN на вашем устройстве.

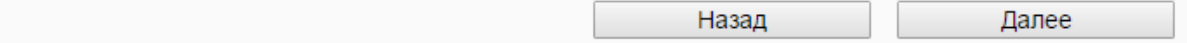

#### **Нажимаем Далее**

Быстрая настройка - Статический IP-адрес **IP-адрес:**  $0.0.0.0$ Маска подсети:  $0.0.0.0$ Основной шлюз:  $0.0.0.0$ Предпочитаемый DNS-сервер:  $0.0.0.0$ Альтернативный DNS-сервер: (необязательная настройка)  $0.0.0.0$ 

Далее

**В поле:**

**IP адрес: IP адрес из договора**

**Маска подсети: Маска из договора**

**Основной шлюз: Шлюз из договора**

**Предпочитаемый и альтернативный DNS: Также вносятся из договора**

**\* Обратите внимание, все поля заполняются строго в соответствии с данными провайдера. Их можно узнать позвонив в поддержку провайдера.**

Назад

## **1.3) Тип подключения PPPoE/PPPoE Россия**

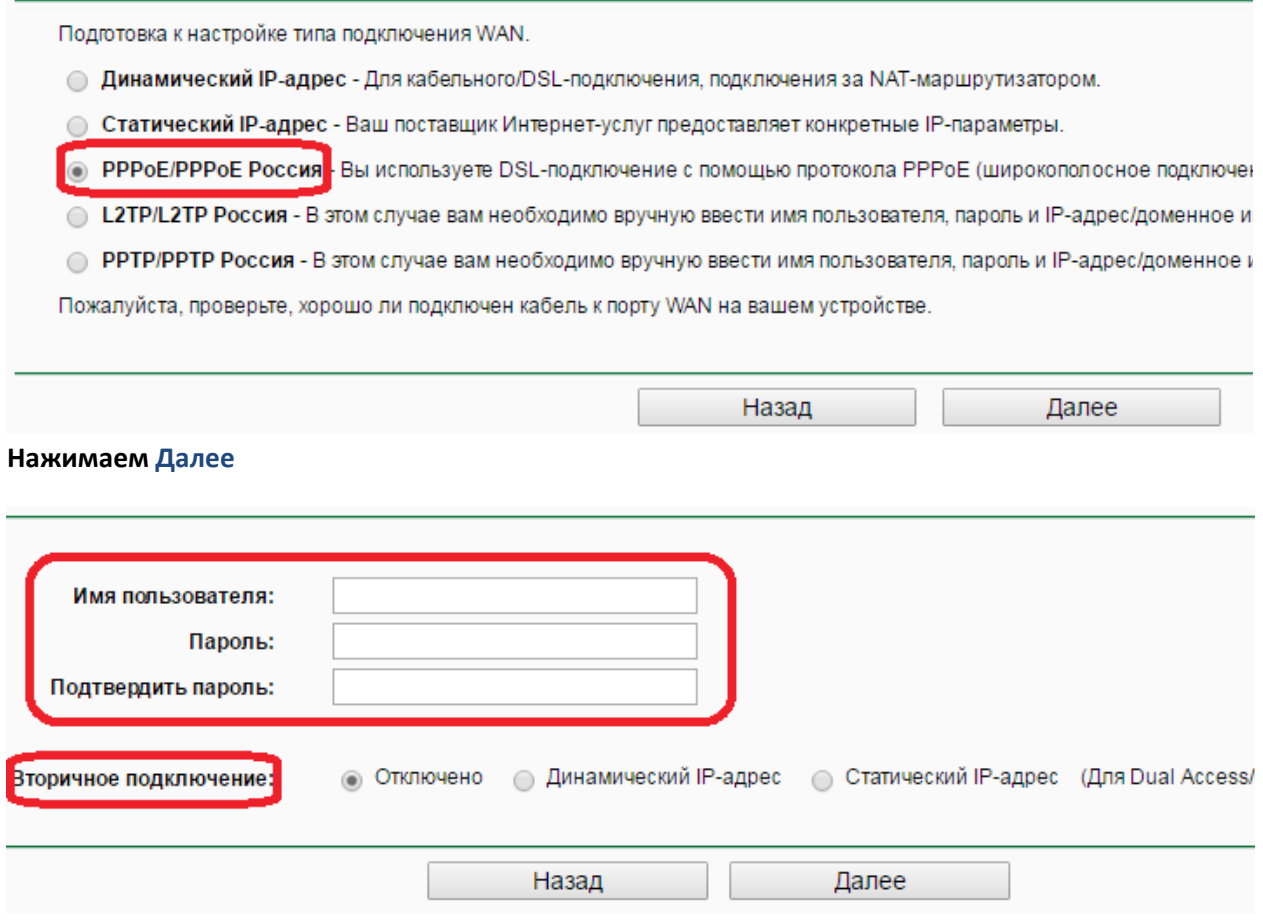

**В поле:**

**Имя пользователя: Логин для доступа в интернет из договора Пароль: Пароль для доступа в интернет из договора Подтвердить пароль: Повторите пароль**

**Вторичное подключение: по умолчанию «Отключено» , выбираем рекомендуемые вашим провайдером настройки.**

**\* Обратите внимание, все поля заполняются строго в соответствии с данными провайдера. Их можно узнать позвонив в поддержку провайдера.**

## **1.4) Тип подключения L2TP/L2TP Россия**

Подготовка к настройке типа подключения WAN.

© Динамический IP-адрес - Для кабельного/DSL-подключения, подключения за NAT-маршрутизатором.

● Статический IP-адрес - Ваш поставщик Интернет-услуг предоставляет конкретные IP-параметры.

• PPPoE/PPPoE Россия - Вы используете DSL-подключение с помощью протокола PPPoE (широкополосное подключ

• L2TP/L2TP Россия В этом случае вам необходимо вручную ввести имя пользователя, пароль и IP-адрес/доменное

⊙ PPTP/PPTP Россия - В этом случае вам необходимо вручную ввести имя пользователя, пароль и IP-адрес/доменноє

Пожалуйста, проверьте, хорошо ли подключен кабель к порту WAN на вашем устройстве.

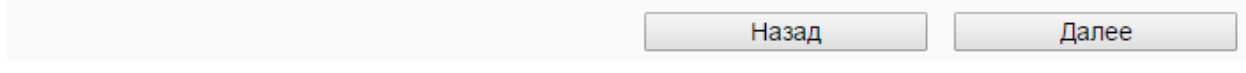

#### **Нажимаем «Далее»**

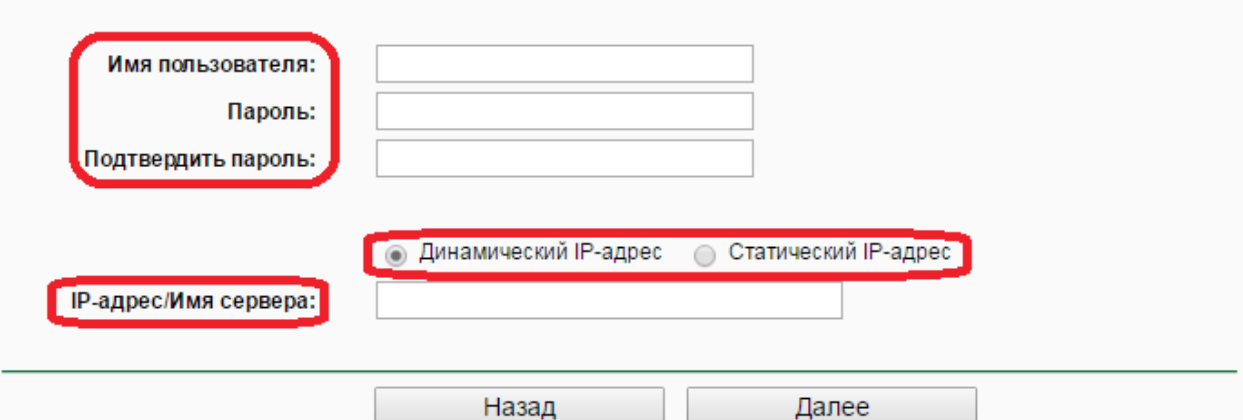

**В поле:**

**Имя пользователя: Логин для доступа в интернет из договора**

**Пароль: Пароль для доступа в интернет из договора**

**Подтвердить пароль: Повторите пароль**

**Вторичное подключение: по умолчанию «Динамический IP» , выбираем рекомендуемые вашим провайдером настройки.**

**IP-адрес/Имя сервера: IP-адрес/Имя сервера авторизации провайдера из договора**

**\* Обратите внимание, все поля заполняются строго в соответствии с данными провайдера. Их можно узнать позвонив в поддержку провайдера.**

## **1.5) Тип подключения PPTP/PPTP Россия**

Подготовка к настройке типа подключения WAN.

- Динамический IP-адрес Для кабельного/DSL-подключения, подключения за NAT-маршрутизатором.
- Статический IP-адрес Ваш поставщик Интернет-услуг предоставляет конкретные IP-параметры.
- © PPPoE/PPPoE Россия Вы используете DSL-подключение с помощью протокола PPPoE (широкополосное подключе
- L2TP/L2TP Россия В этом случае вам необходимо вручную ввести имя пользователя, пароль и IP-адрес/доменное и

• PPTP/PPTP Россия В этом случае вам необходимо вручную ввести имя пользователя, пароль и IP-адрес/доменное

Пожалуйста, проверьте, хорошо ли подключен кабель к порту WAN на вашем устройстве.

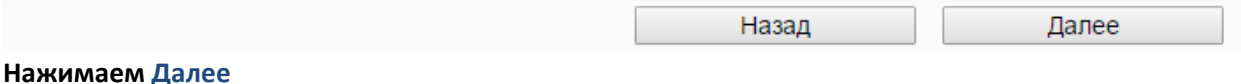

# Имя пользователя: Пароль: Подтвердить пароль: • Динамический IP-адрес Статический IP-адрес **ІР-адрес/Имя сервера:**

Далее

**В поле:**

**Имя пользователя: Логин для доступа в интернет из договора**

**Пароль: Пароль для доступа в интернет из договора**

**Подтвердить пароль: Повторите пароль**

**Вторичное подключение: по умолчанию «Динамический IP» , выбираем рекомендуемые вашим провайдером настройки.**

**IP-адрес/Имя сервера: IP-адрес/Имя сервера авторизации провайдера из договора**

Назад

**\* Обратите внимание, все поля заполняются строго в соответствии с данными провайдера. Их можно узнать позвонив в поддержку провайдера.**

## **2) Быстрая настройка - Беспроводной режим**

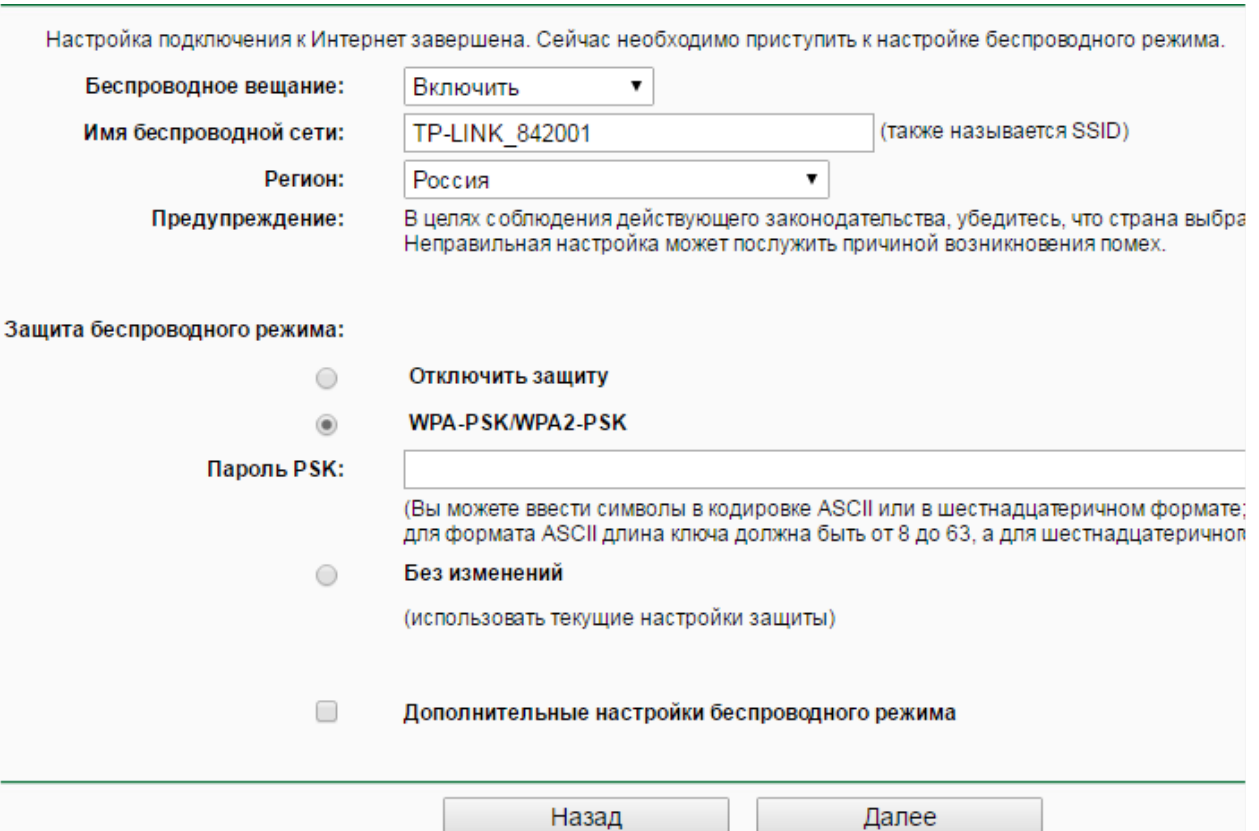

**В поле:**

**Беспроводное вещание: Включить**

**Имя беспроводной сети: Задаете имя свое беспроводной сети (оно должно быть на английском языке, не короче 6 символов)**

**Защита беспроводного режима: WPA-PSK/WPA2-PSK**

**Пароль PSK: Придумываете пароль для беспроводной сети (он должен быть на английском языке, не корочем 8 символов)**

**Нажимаем Далее** 

## **3) Быстрая настройка: Завершение**

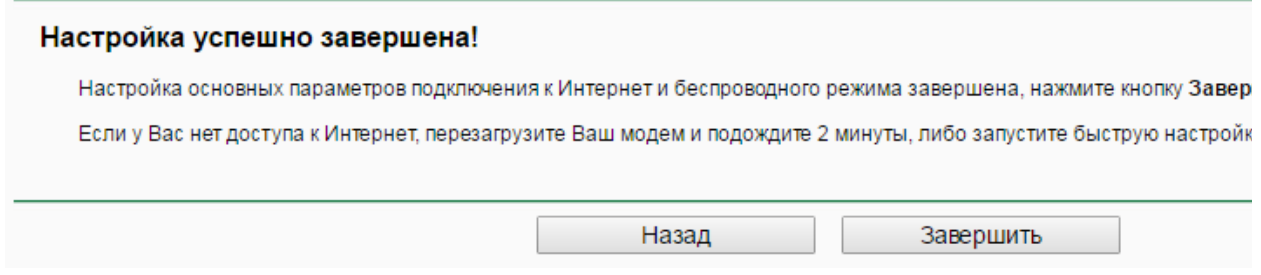

**На этом настройка маршрутизатора закончена, нажимаем кнопку Завершить**

## **Важно!**

**После настройки маршрутизатора вам больше не требуется запускать интернетподключение на вашем компьютере. Если один из компьютеров запустит это подключение, роутер не сможет подключиться к Интернет.** 

**В некоторых случаях у провайдера используется привязка по МАС адресу. Чтобы клонировать МАК-адрес, необходимо подключить компьютер, на котором без роутера работает интернет, коротким кабелем из комплекта поставки роутера, к любому желтому LAN порту маршрутизатора. Клонирование работает только при таком подключении, по кабелю.**

**Затем в веб-интерфейсе роутера в разделе Сеть - Клонирование МАК адреса - надо нажать Клонировать и Сохранить** 

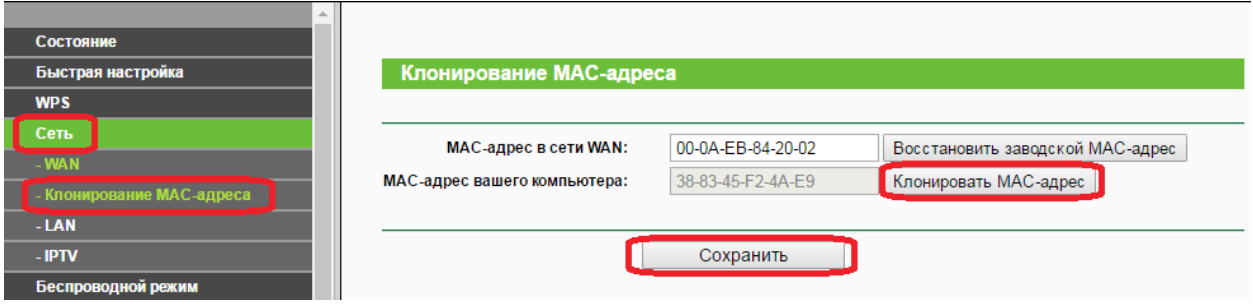

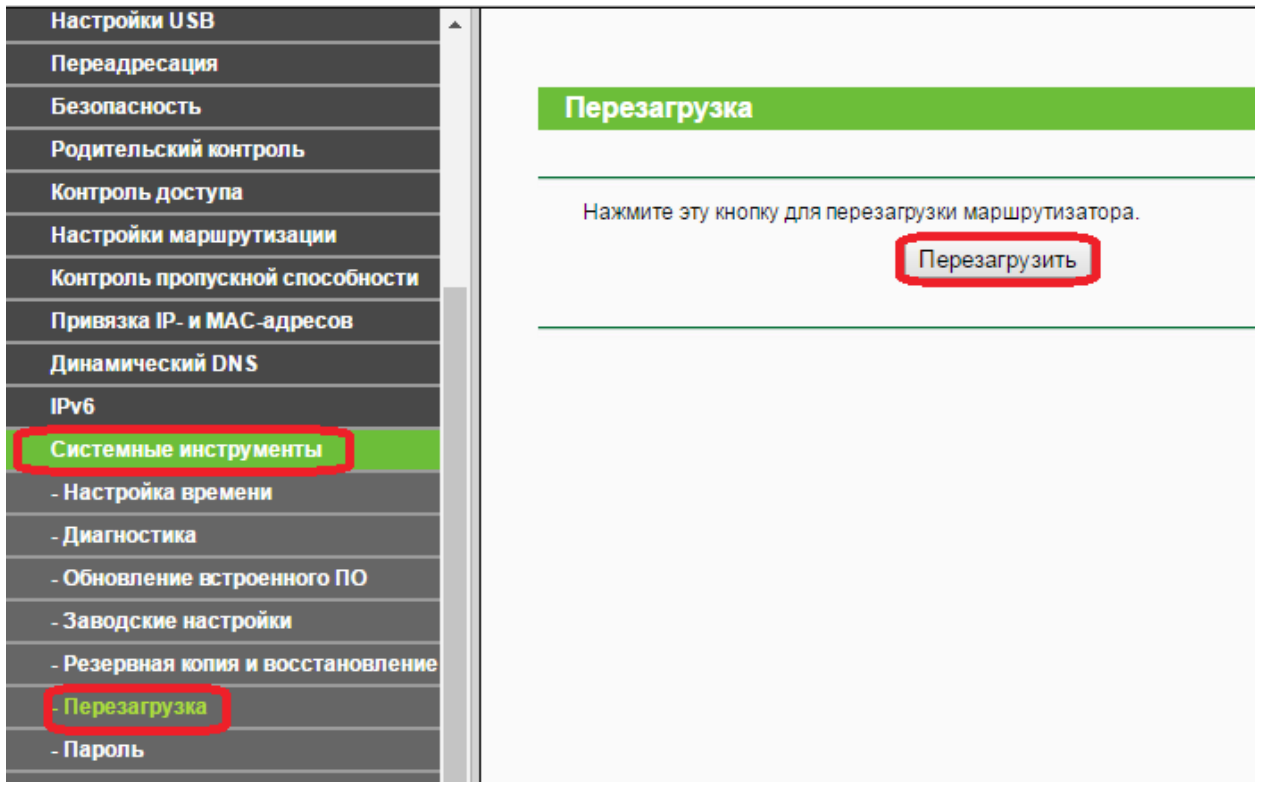